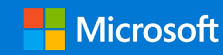

## Quick Start Guide

Connect and engage across your organization and tap into the knowledge of others. Sign into your Microsoft 365 subscription and select **Yammer** from the App launcher.

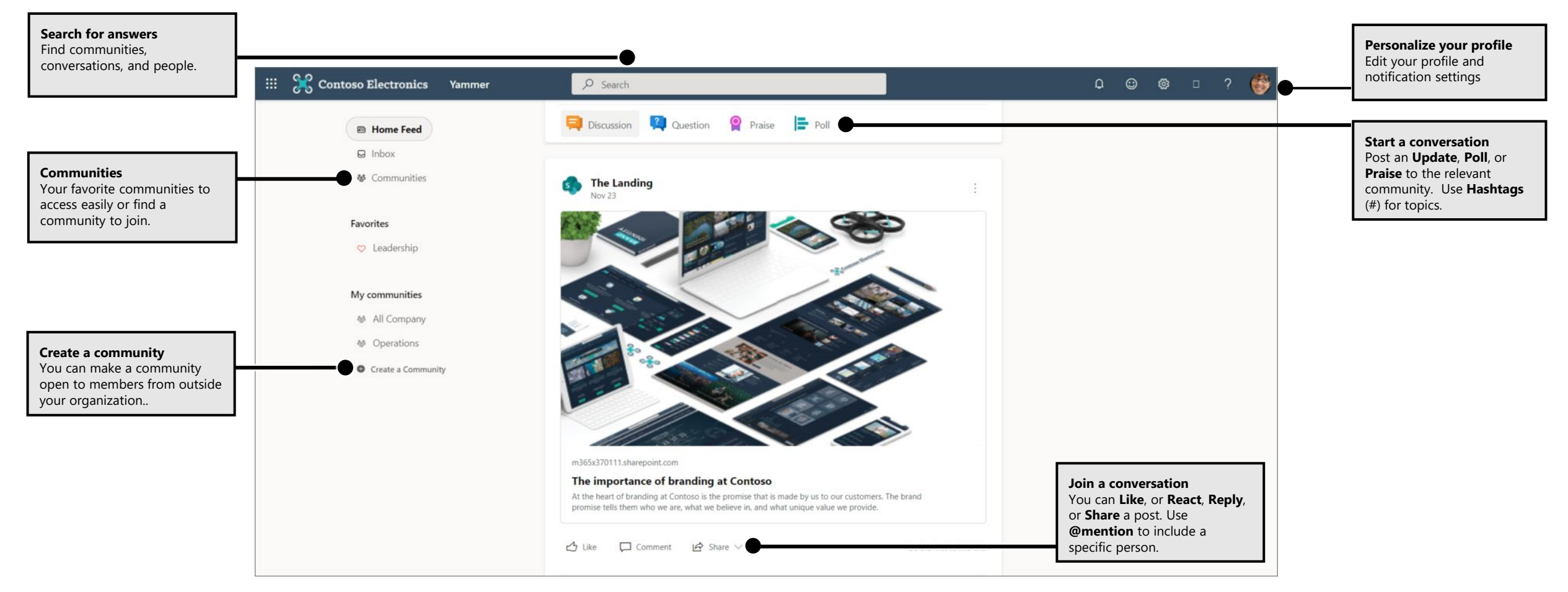

## Discover conversations

The **Home Feed** shows you the most relevant conversations related to communities you're connected to, people you're close to, and what's trending across your company.

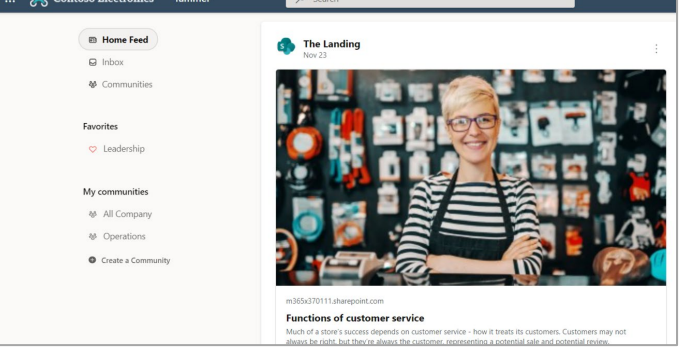

## Join a community

Select **Communities** along the left-hand side, then browse or select **Search** to find communities. Select **Join** to join the community. If the community is private, the community administrator will need to approve your join request.

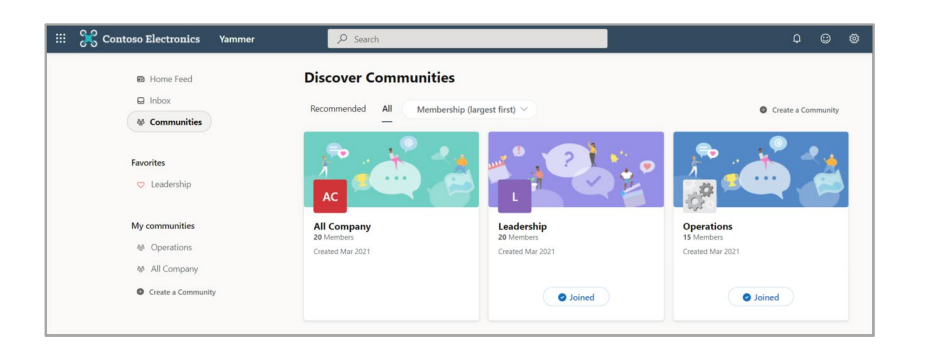

# Search for answers

Type keywords into the search bar to find conversations, communities, and people and files. You can search within communities to narrow down results.

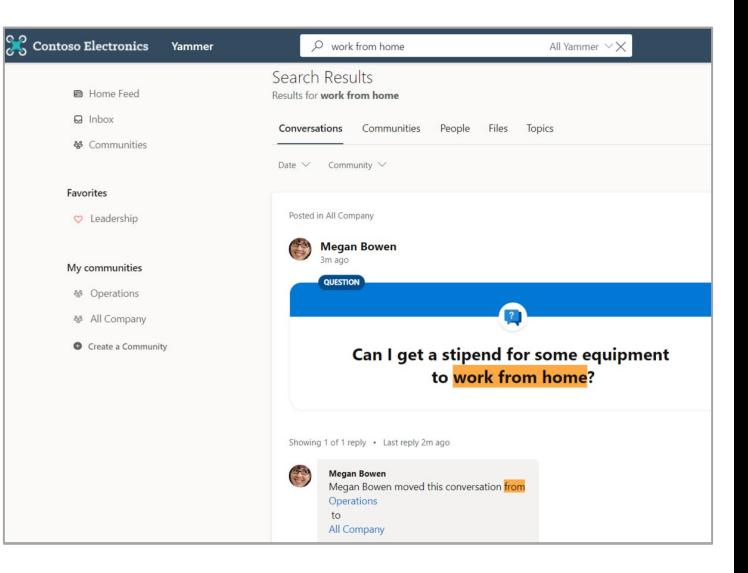

## Like or react and reply to conversations

**Like** or **react** to acknowledge a post. Or **Write a comment** of your own. Use @**mentions** or **Add people** to bring others into the conversations.

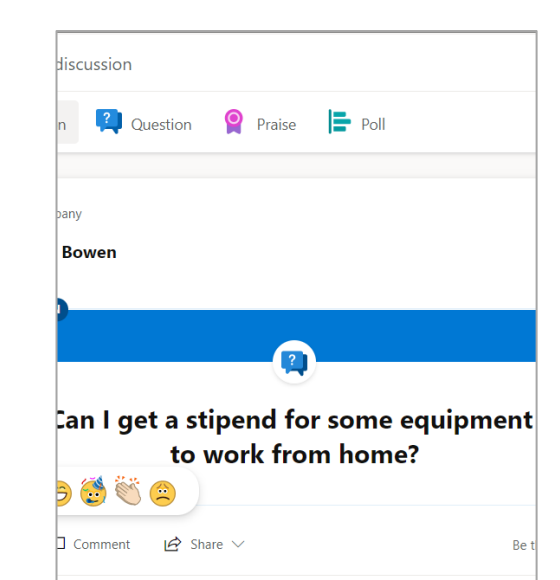

## Post an update

Share an idea or post what's on your mind. Use rich text formatting, attach a video or animated GIF or file to your message. Select **Post** to publish your message to the community.

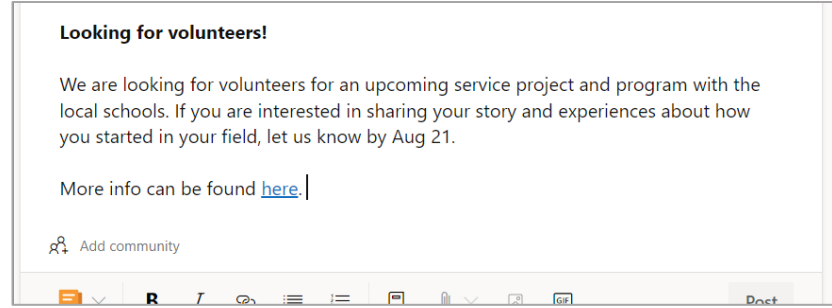

## Create a Community

Select **Create a Community** along the left-hand side to create space for conversation, add members, and decide access for your community. Add a description to set expectations, upload a custom photo, and pin important posts within the community.

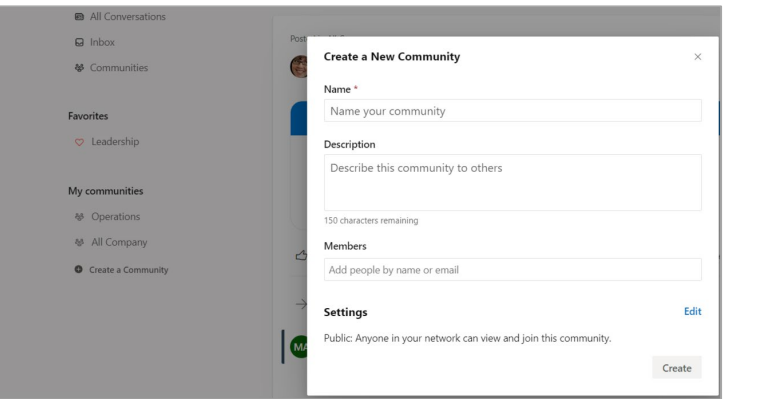

# Ask a question

Ask a question of the community. After you've received replies, mark **Best Answer.** Filter the community to search for unanswered questions to add your insight or search previously asked questions.

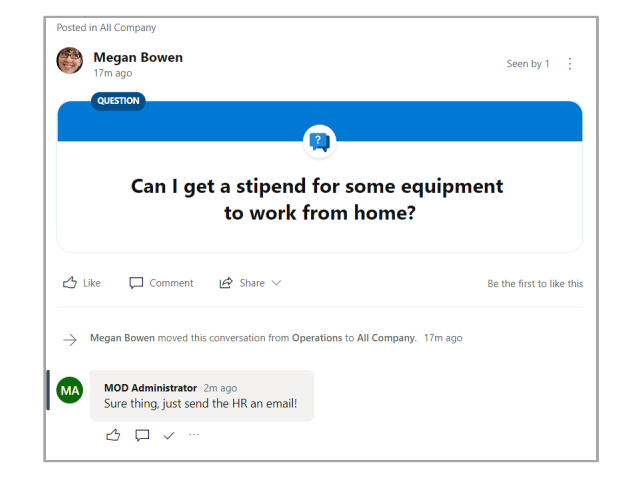

## Post a poll or praise

Take a pulse of the community by sharing a poll or post a praise of someone to celebrate accomplishments.

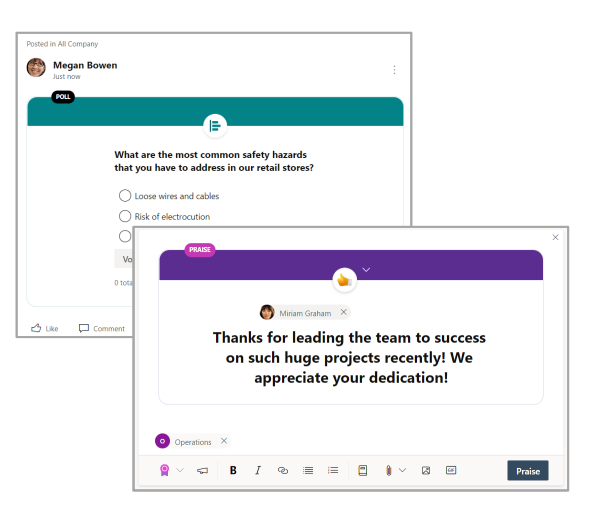

## Yammer user checklist

Use this checklist to mark off these recommended actions for getting started on Yammer.

**Read and understand your company's Yammer Usage Policy**

### **Upload your profile picture**

Use a real photo of yourself! Keep your M365 profile picture up-to-date, so people can put a face to a name. Keep it professional but let your personality show.

### **Add the Yammer app for Microsoft Teams**

Connect with your communities directly from Microsoft Teams by adding the community app.

#### **Join at least 3 communities based on your work or interests**

Use **Search** to find relevant communities and select **Join** to see conversations and become a member of that community.

### **Join the [New to Yammer/Yammer 101/Yammer Help] community**

Ask questions and learn more about using Yammer to get work done.

### '**Like' a message post that appeals to you**

It's a simple but powerful way of connecting with a colleague and the ideas they are sharing. Don't be shy!

#### **Reply to a coworker's message with a comment, question or suggestion** Look for a conversation that you'd like to contribute to. Reply to add your response and keep the discussion going.

 **Say hello and post a message about what you do here at the company** Find a Community to introduce yourself. Try typing a colleague's name to bring them into the conversation.

### **Respond to conversations in Outlook**

Interact directly from Outlook with conversations you are part of and keep the conversations going.

#### **Download Yammer mobile apps**

If you use a smartphone or tablet, you can use Yammer on the go! Visit your app store and search for Yammer to install.

## Next steps with Yammer

**Find help** 

Explore the help and training for Yammer and other Office apps. Visit [https://go.microsoft.com/fwlink/?linkid=2183236.](https://go.microsoft.com/fwlink/?linkid=2183236)

#### **Send us your feedback**

Love Yammer? Got an idea for improvement to share with us? Select **? > Feedback** and then follow the prompts to send your suggestions directly to the Yammer product team. Thank you!